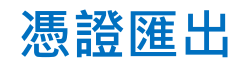

#### 1. 請點選畫面左下方的開始鈕

2. 尋找「Miscrosoft Edge」或「Google Chrome」,

#### 點擊開啟瀏覽器

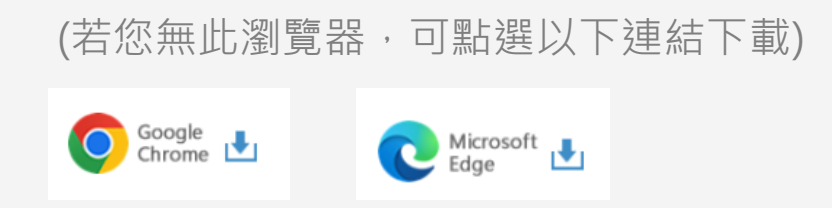

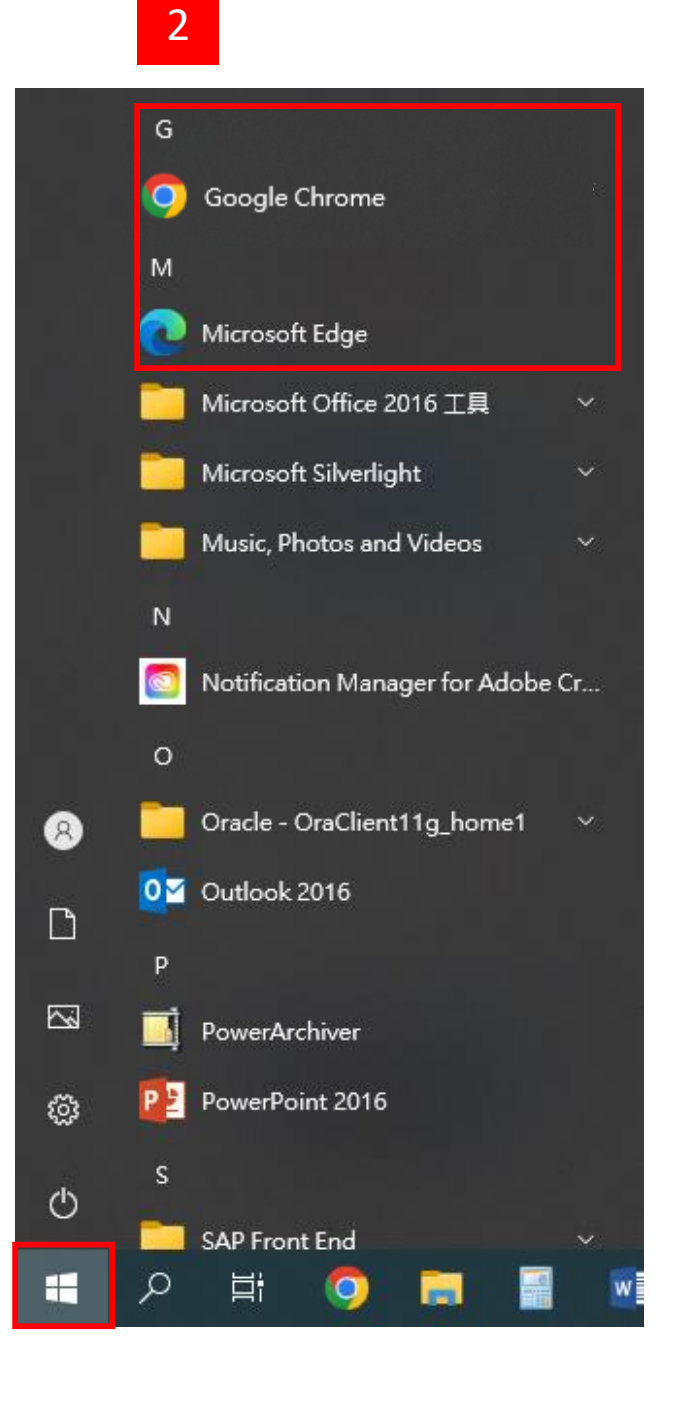

1

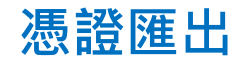

**Step 1. 點選憑證匯出**

- 進入元大證券首頁 [www.yuanta.com.tw](http://www.yuanta.com.tw/)
- ,點選畫面中間常用功能的憑證匯出選項。

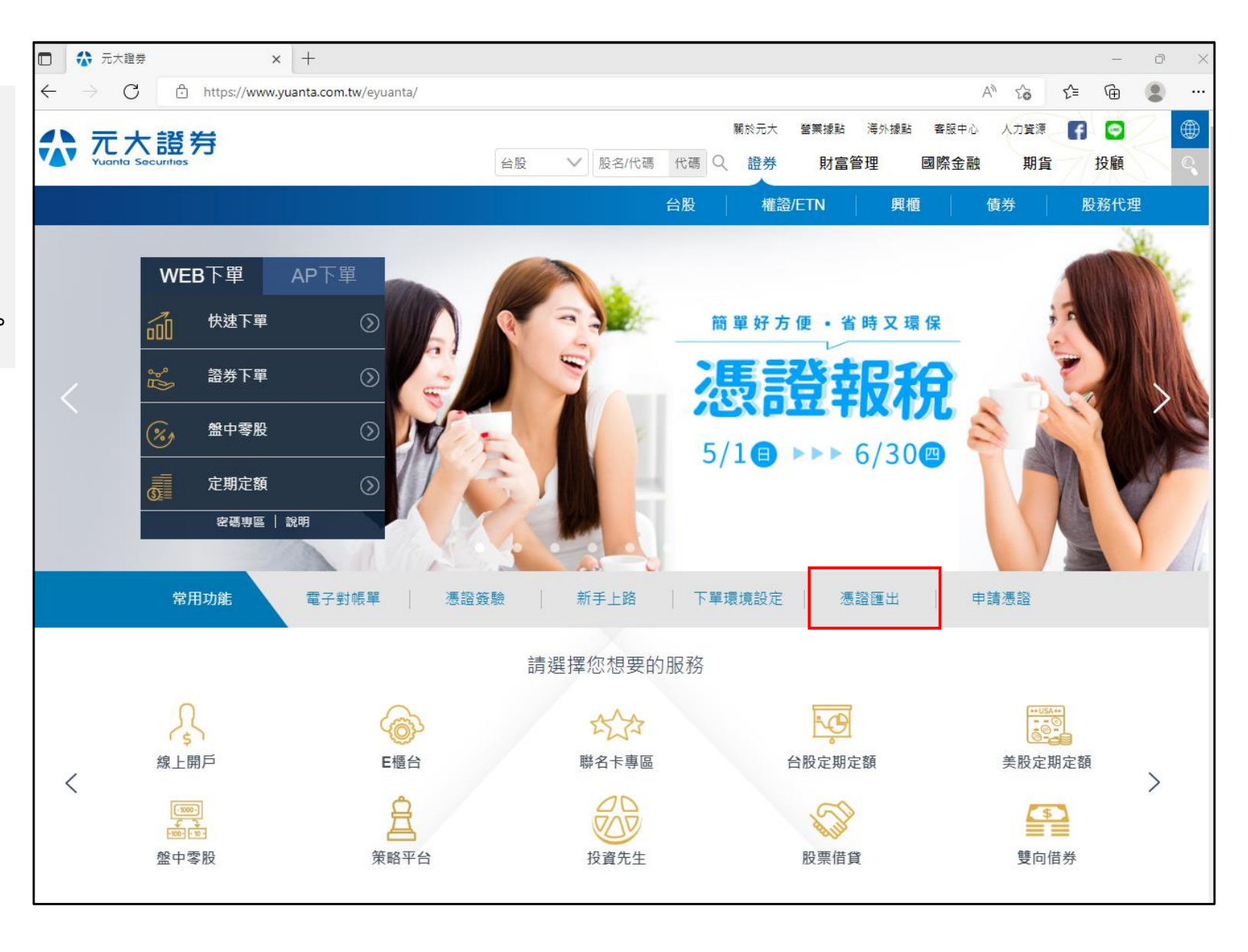

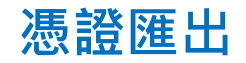

**Step 2. 登入**

- 1. 輸入您的身分證字號與網路交易密碼
- 2. 勾選我不是機器人,並依圖示說明點選
- 3. 完成後點選登入

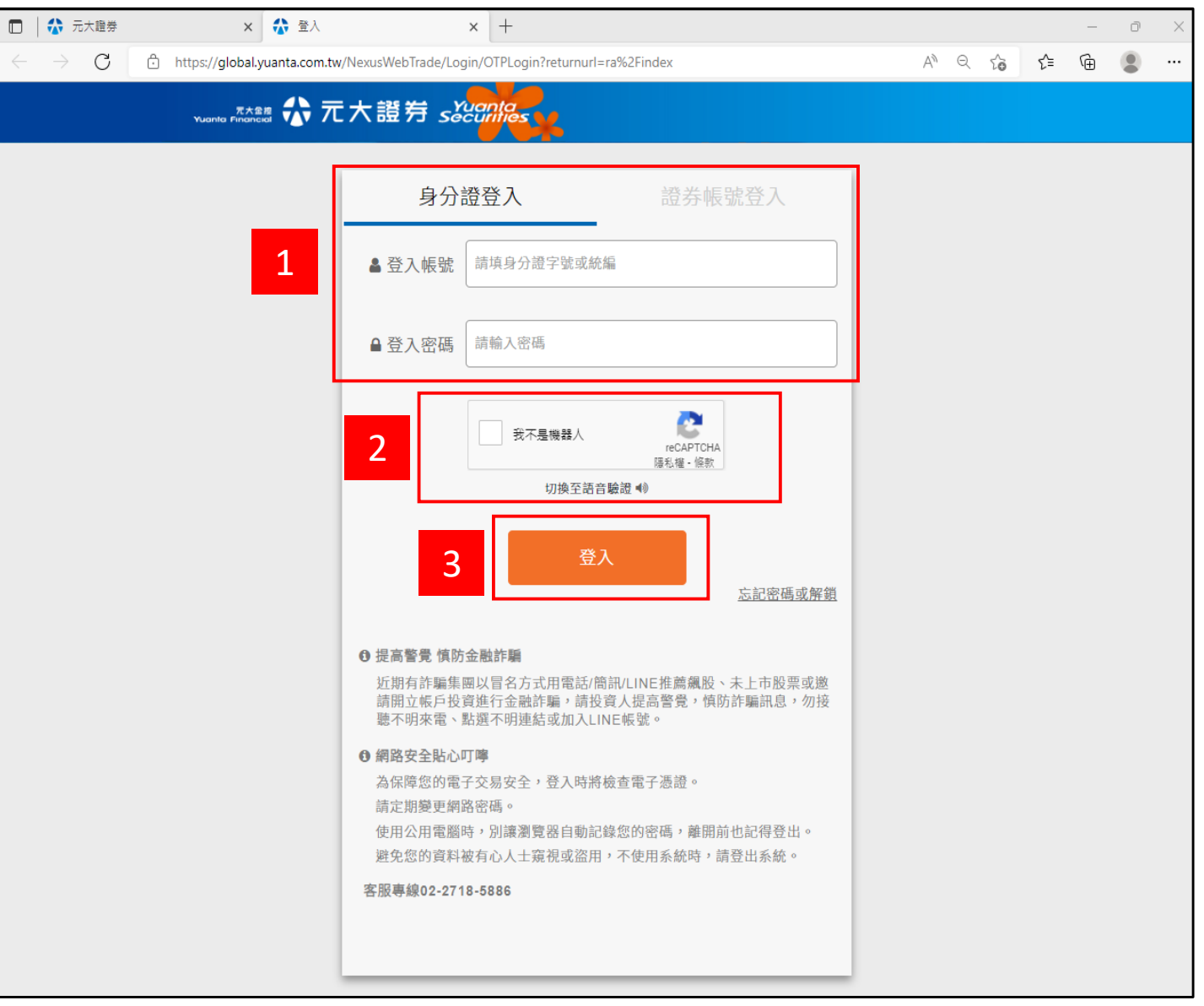

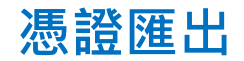

### **Step 3. 憑證匯出**

- 1. 登入後,自行設定憑證匯出密碼
- 2. 點選憑證匯出

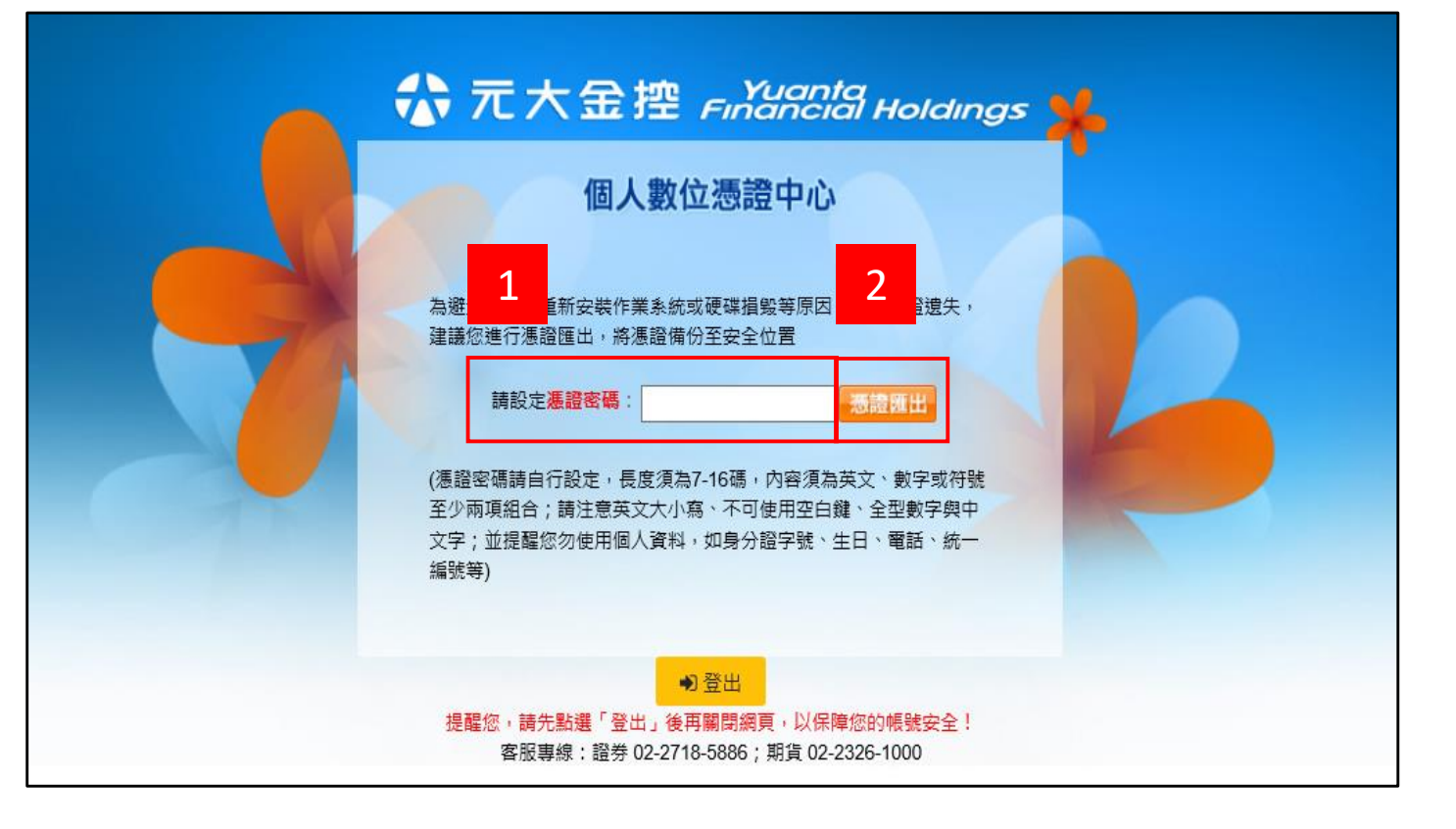

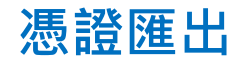

# **Step 4. 選擇存檔位置**

- 1. 選擇憑證存檔位置
- 2. 點選「存檔」
- **\*建議備份至隨身碟**

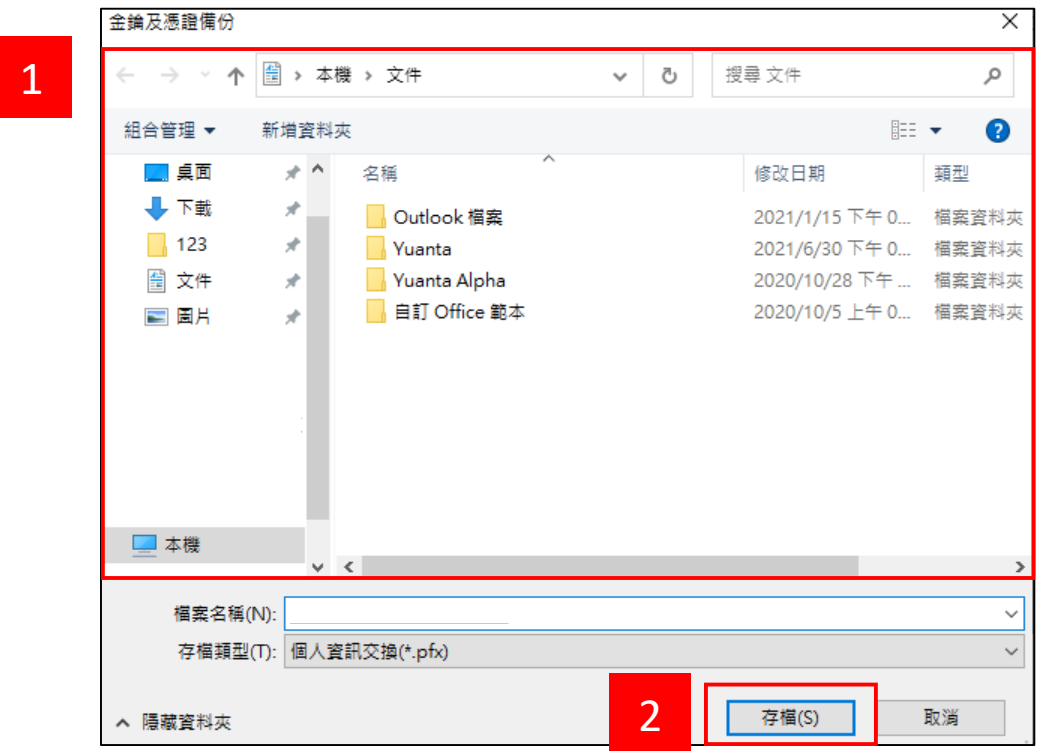

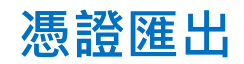

# **Step 5. 完成匯出**

存檔完成後,即完成憑證匯出,請點選

「關閉」

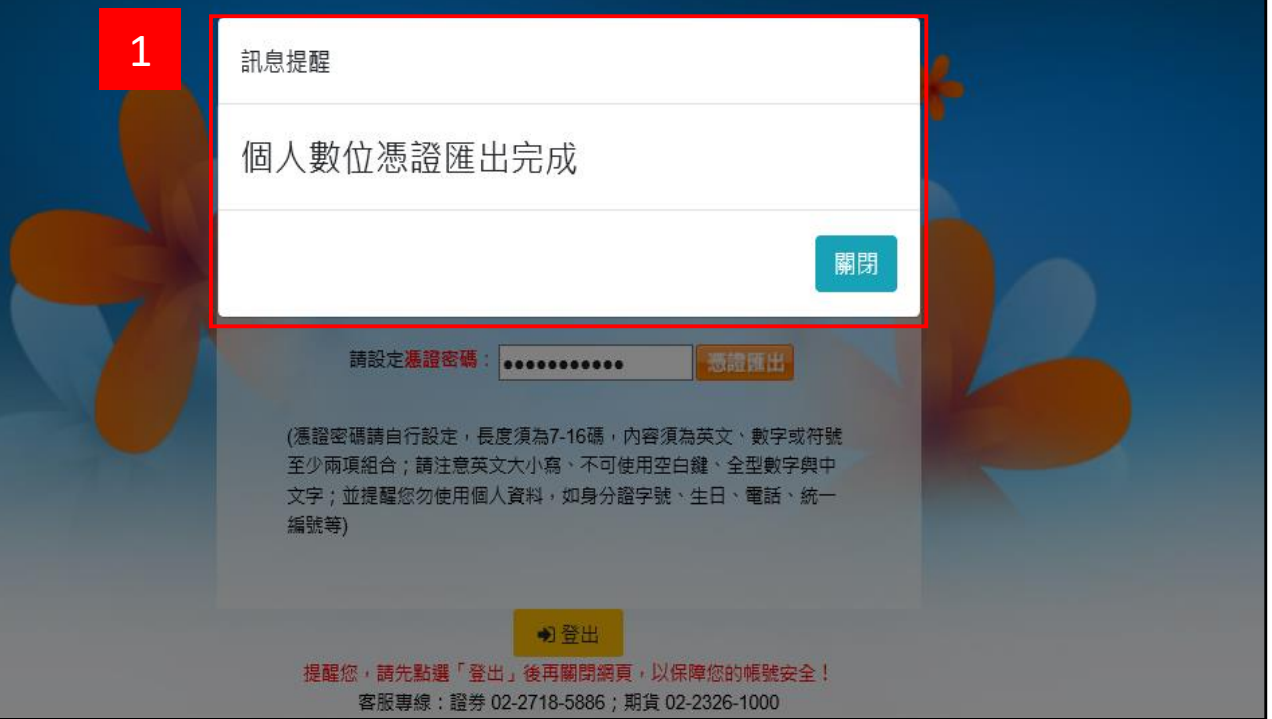

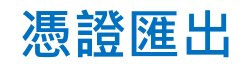

# **Step 6. 登出**

完成憑證匯出後,請點選登出再關閉網頁

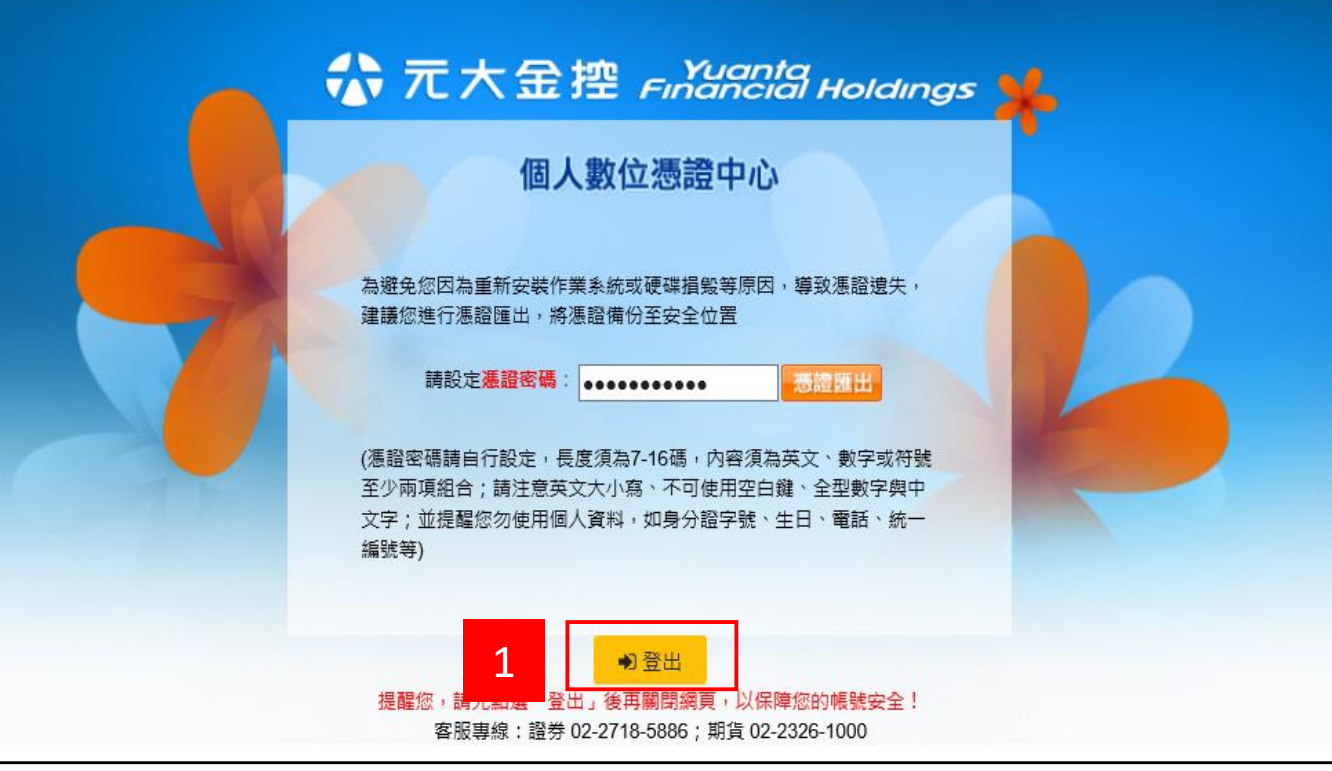